## Steps to connect **(Universities via CSL / Universities via Y5ZONE / eduroam)**

1. At the top right hand corner of the Apple desktop, click on the Wi-Fi icon **in the limist "Universities**" **via CSL" or "Universities via Y5ZONE" or "eduroam"**.

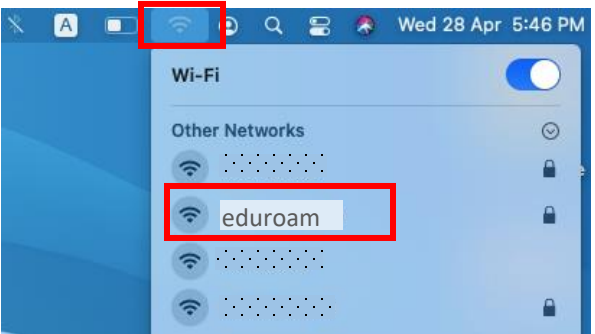

2. Input Username: **[ssoid@hkbu.edu.hk](mailto:ssoid@hkbu.edu.hk)** (e.g. *16101234@hkbu.edu.hk*) and Password, then click "Join".

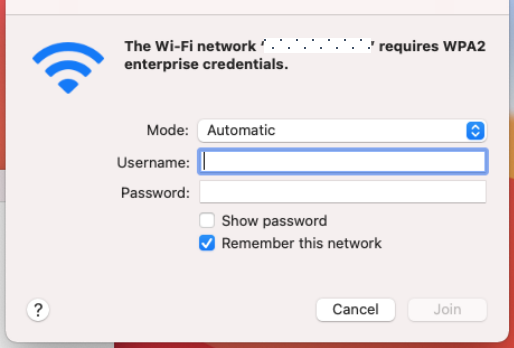

3. \*\*Important\*\* - You must click "Show Certificate" > "Details" and scroll down to validate the Fingerprints (SHA-1) is exactly the same as shown (2C 56 3D B6 6D D8 …), otherwise stop the connection and report to ITO hotline immediately.

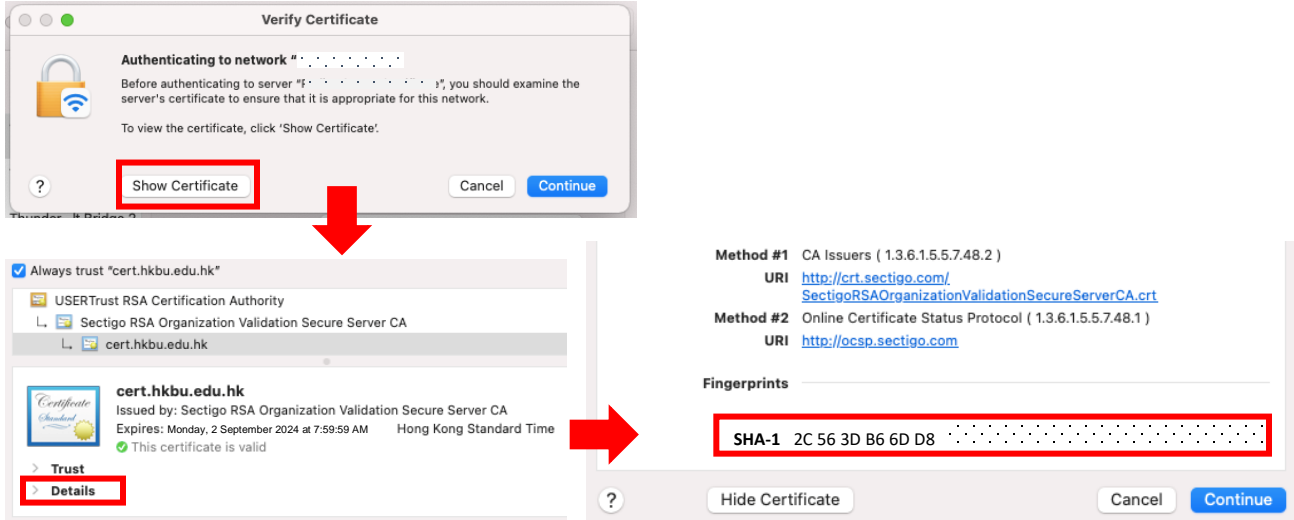

- 4. If the Fingerprints is matched, click "Connect".
- 5. Input your system password, then click "Update Settings" to update the Certificate Trust Settings.

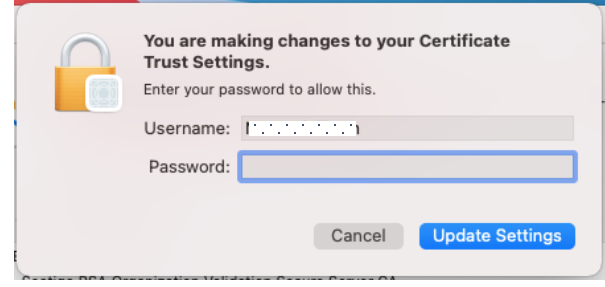

6. Done.

## Steps to forget **(Universities via CSL / Universities via Y5ZONE / eduroam)**

1. At the top right hand corner of the Apple desktop, click on the Wi-Fi icon , then select "Network Preferences…".

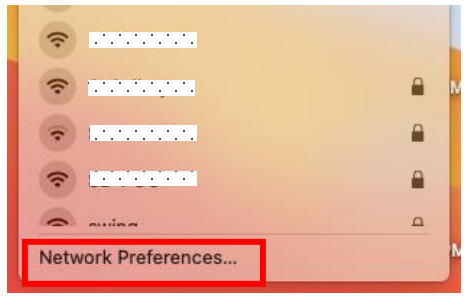

2. Click "Advanced...", then select desired SSID and click  $\Box$  to remove.

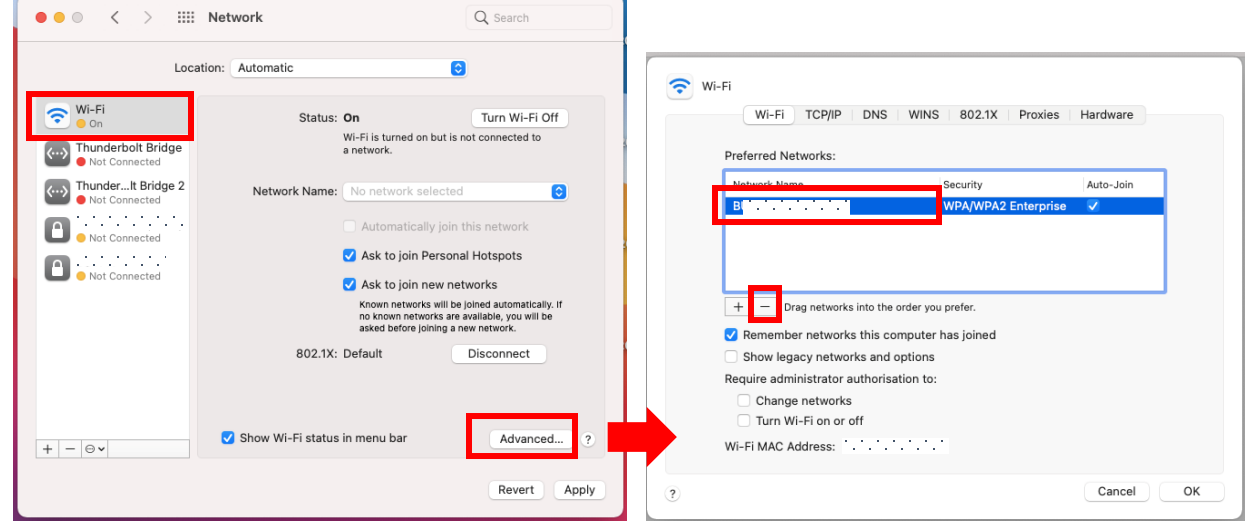

3. Click "OK", then "Apply". Done.

For enquiries, please contact our Service Call Centre at **34117899**, or **hotline@hkbu.edu.hk**